## **"Sculpting" Surfaces** *Maya 2013*

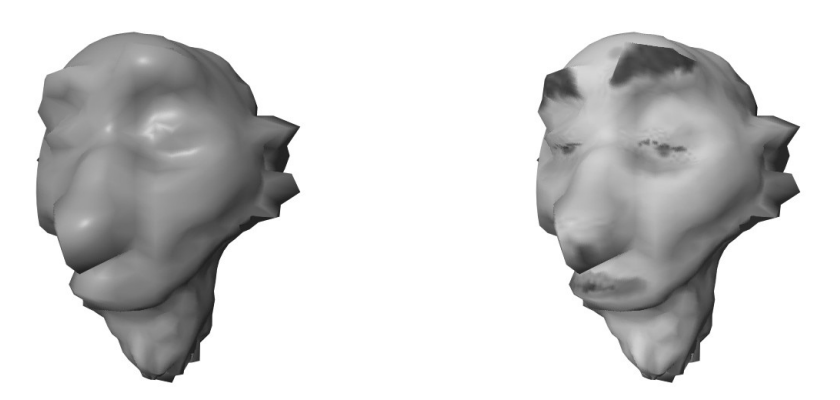

### **Concepts**

- A convenient way to edit shape of a model
- Creates a "brush" with which you paint/sculpt the CVs or vertices interactively
- Very easy to use
	- but hard to use with much precision
	- It is a "freehand" approach

### **Create a simple sphere**

- Model a sphere, either polygonal or NURBS patch
	- Make sure you have plenty of surface points to permit editing of points
		- Try about 30 in each direction

# **Sculpting Procedure**

- >Polygons module
	- **Note**: the following works for either NURBS or polygon objects
		- even though the tool is under the polygon module
- Select your sphere
- > Mesh > Sculpt Geometry Tool []
- In the Tool window that opens
	- $\bullet$  >Brush
		- *Radius* controls the size of your brush
- Try about 1.0 in both U and V
	- Depends on the size of your model
- > Sculpt Parameters
	- *Operation* controls whether you are pushing, pulling, etc the points
		- Set to Push
	- *Max. Displacement* controls how "strong" your brush is
		- Try  $0.5$
- **TIP**: Under >Brush, *Opacity* can alsocontrol the strength of your brush
	- Try  $0.5$
- Move your cursor over to the modeling window
	- Your cursor has changed to a paintbrush icon
	- Click and stroke over your model
		- The CVs or vertices are pushed/sculpted inward
	- Try changing some of the settings in the Paint Tool window
- When finished, hit the **q** key to quit painting
- If you are painting and you lose the Paint Tool window,
	- Click the Tools icon
		- far upper left screen, next to Channel Box icon

### **Pull & Smooth Operations**

- Still within the Sculpt Geometry Tool...
	- Change *Operation* to **Pull**
		- The brush now pulls points outward
		- Under Operation
			- Turn on *Auto Smooth*
		- As you pull points,
			- they are smoothed automatically
	- Change *Operation* to **Smooth**
		- The brush now smoothes over bumpy areas
		- **TIP**: the *Smooth* brush can be extremely useful
			- for freehand smoothing selected areas of a model